## Palliative Care referrals

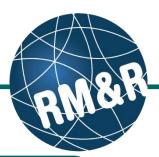

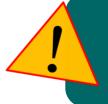

Do not send backup referrals through the RM&R application.

If you would like to send a backup referral(s), please complete all tabs (with the exception of send and manage referrals tab, print the referral form and fax it to palliative care service area. Please view the '**How do I print a referral report**' guide for more details.

### Step 1

Complete all tabs in the Palliative Care referral form. Please view the '**What is a Palliative Care referral** form?' guide for more details.

### Step 2

Once all tabs are complete, you have 2 options to send the referral:

- Click the Send and Manage Referrals (2a) link in the green banner. Or
- Click the Send and Manage Referrals (2b) tab.

### Step 3

Click the Send Referral(s) link (3).

#### Step 4

On the resulting page, a list of receiving palliative care service providers/organizations which match with your eReferral are shown (for *example*: a receiving service provider/organization may match to only male patients; if your patient is also male, then the referral will match, otherwise the referral will not match).

To view all available units, uncheck the '**Filter By Matching**' checkbox **(4a)**.

You can also see further information and matching criteria for a receiving palliative care service provider/organization by clicking the ① icon (4b).

| Welcome, <b>Training</b> .<br>Acting as: <u>TEST - Referral Sender</u> | Viewing client: 999Test999, Training<br>Date Of Birth: N/A<br>Health Card Number: No identifier |                    |              |                   |           |               | strata<br><b>PathWays™</b> |     |  |  |
|------------------------------------------------------------------------|-------------------------------------------------------------------------------------------------|--------------------|--------------|-------------------|-----------|---------------|----------------------------|-----|--|--|
| Assessment > Dashboard > Select Care Type > Go Back Help Dashboard     |                                                                                                 |                    |              |                   |           | Switch To     | Log Out                    | Q   |  |  |
| i All tabs are complete. You may v                                     | isit Send and Manage                                                                            | Referrals. tab     | K            | <b>-</b> 2a       |           |               |                            |     |  |  |
| Client Details O Demographics                                          | Supplementary Inform                                                                            | ation 🔮 Refe<br>2b | rral Informa | ation 🛛 🕙 Health  | Assessmen | t Information |                            |     |  |  |
|                                                                        |                                                                                                 |                    |              |                   |           |               | 🖪 Sa                       | ave |  |  |
|                                                                        | Last modified b                                                                                 | y User, Train      | ing at Ap    | oril 7, 2016 15:2 | 27.       |               |                            |     |  |  |
| Anticipated Prognosis                                                  |                                                                                                 |                    |              |                   |           |               |                            | Top |  |  |
| I month                                                                | 0 <                                                                                             | 3 months           |              | 0                 | <6 mo     | nths          |                            |     |  |  |
| O <12 months                                                           | 0 L                                                                                             | Incertain          |              |                   |           |               |                            |     |  |  |
| Anticipated Prognosis Determine                                        | d By                                                                                            |                    |              |                   |           |               |                            | Top |  |  |
| Name                                                                   | ·                                                                                               | Phone Nur          | iber         |                   |           |               |                            |     |  |  |
| Role/Designation                                                       |                                                                                                 |                    |              |                   |           |               |                            |     |  |  |
|                                                                        |                                                                                                 |                    |              |                   |           |               |                            |     |  |  |
|                                                                        |                                                                                                 |                    |              |                   |           |               |                            |     |  |  |
|                                                                        |                                                                                                 |                    | _            |                   |           |               |                            |     |  |  |
| Velcome, <b>Training</b> .<br>Acting as: <u>TEST - Referral Sender</u> | Viewing client: 999Te<br>Date Of Birth: N/A<br>Health Card Number                               |                    | g            |                   |           |               | TRATA<br>PathWay           | s™  |  |  |
|                                                                        |                                                                                                 |                    |              |                   |           |               |                            |     |  |  |

| Client Details 🛛 🔮 Demograph | ics 🛛 🖉 Supplementary Infor | mation 🛛 🖉 Referral Information | n 🔮 Health Assessment Inform | ation 🔮 Uploaded Files (0) |
|------------------------------|-----------------------------|---------------------------------|------------------------------|----------------------------|
| Send and Manage Referrals    |                             |                                 |                              |                            |
| ctive Referrals              |                             |                                 |                              | © Referral History Report  |
|                              |                             |                                 |                              |                            |
| Service Provider<br>\$       | Status                      | Referral Date<br>≎              | Referral Information         | Referral Management        |

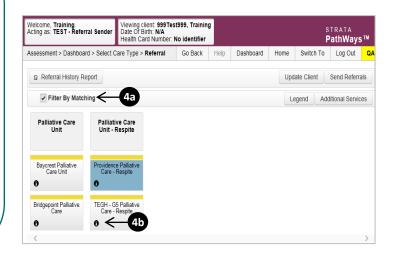

# How do I send a referral?

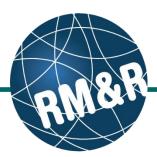

### Palliative Care referrals

### Step 5

Select all applicable Palliative Care Units or Hospices for your patient's care needs. Selecting will change colour of the boxes from grey to blue **(5a)**. Click the **Send Referrals** button **(5b)**.

### Step 6

In the resulting **Selected Destination Providers** pop up, you can enter any sending comments **(6a)** and click the **Send Referrals (6b)** button.

### Step 7

You will be redirected to the send and manage referrals tab. A confirmation banner **(7a)** will be displayed, confirming that your referral has been successfully sent.

You may return to send and manage referrals tab at any time to check the referral status **(7b)**.

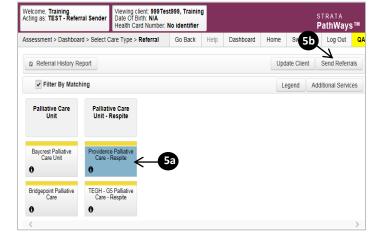

| Walcome Training                                        | Viewing client: 999 Tes                                                | toop Training |  |      |          |                   |    |
|---------------------------------------------------------|------------------------------------------------------------------------|---------------|--|------|----------|-------------------|----|
| Welcome, Training.<br>Acting as: TEST - Referral Sender | Viewing client: 999Tes:<br>Date Of Birth: N/A<br>Health Card Number: N | lo identifier |  |      |          |                   |    |
|                                                         | ire Type > <b>Referral</b>                                             |               |  |      |          |                   | QA |
|                                                         |                                                                        |               |  |      |          |                   |    |
| Filter By Matching                                      |                                                                        |               |  |      |          |                   |    |
|                                                         |                                                                        |               |  |      |          |                   | _  |
| Selected Destination Prov                               | iders                                                                  |               |  |      |          |                   | ж  |
| + Providence Palliative Care                            | - Respite                                                              |               |  |      |          |                   |    |
| Comments                                                |                                                                        |               |  |      |          | $\langle \rangle$ |    |
| 63                                                      |                                                                        |               |  |      |          | 6D<br>↓           |    |
|                                                         |                                                                        |               |  | ж Са | ncel Sei | nd Referrals      | ۰, |

| Welcome, <b>Training</b> .<br>Acting as: TEST - Referral Sender | me, Training.<br>as: <u>TEST-Referral Sender</u><br>Healin Card Number. No identifier |                     |             |              |               |                  |                  | strata<br><b>PathWays™</b> |  |  |  |
|-----------------------------------------------------------------|---------------------------------------------------------------------------------------|---------------------|-------------|--------------|---------------|------------------|------------------|----------------------------|--|--|--|
| Assessment > <u>Dashboard</u> > Send /                          | And Manage Referrals                                                                  | Go Back             | Help        | Dashboard    | Home          | Switch To        | Log Out          | QA                         |  |  |  |
| I referral has been sent succes All tabs are complete.          | sfully. <del>7</del>                                                                  |                     |             |              |               |                  |                  |                            |  |  |  |
| Client Details O Demographics                                   | Supplementary Informatio                                                              | n 🛛 🕙 Referral      | Information | Health Ass   | sessment Info | ormation 🕑 U     | ploaded Files (0 | 0                          |  |  |  |
| Active Referrals                                                | 76                                                                                    | )                   |             |              |               | 2 Referral       | History Rep      | ort                        |  |  |  |
| Service Provider                                                | Status                                                                                | Referral            | Date<br>≎   | Referral Inf | ormation      | Referral Managem |                  | nt                         |  |  |  |
| Providence Palliative Care -<br>Respite                         | Pending                                                                               | April 7, 2<br>17:00 | 016         | Details      | <b>F -</b>    | ×                |                  |                            |  |  |  |
|                                                                 |                                                                                       |                     |             |              |               |                  | Send Refer       | ral(s)                     |  |  |  |

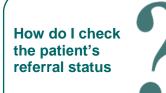

To check the referral status, you have 2 options:

- Via the 'Status' column in the active referrals tab see the guide: 'What is an Assessment Dashboard [Active Referrals]?'
- Via the 'send and manage referrals' tab in a referral see the guide: 'How do I edit/update a referral' and click the send and manage referrals tab.

How do I send a referral? [Palliative Care]